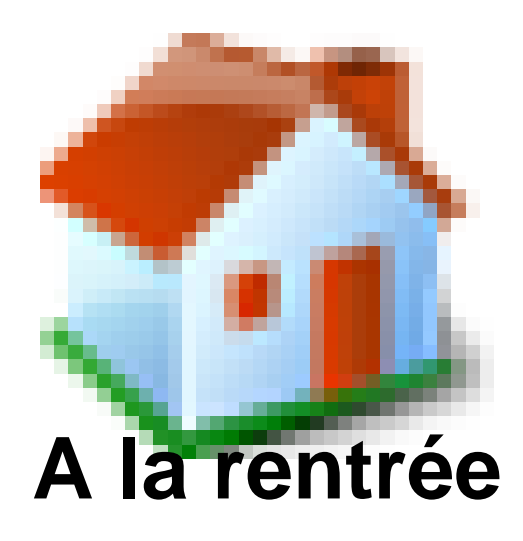

- ONDE -

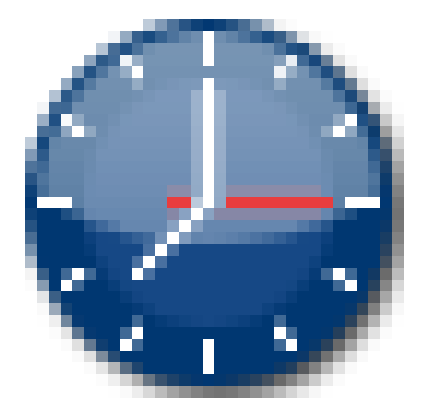

Date de mise en ligne : jeudi 9 mars 2017

**Copyright © Site des E-RUN d'Eure-et-Loir - Tous droits réservés**

 L'application propose une page d'accueil sous forme d'un calendrier de gestion : **Passer à mon calendrier de gestion pour me repérer dans le temps.**

[http://atice28.tice.ac-orleans-tours.fr/eva/sites/atice28/local/cache-vignettes/L400xH48/accueilJPG-44422-e1849.jpg]

Ce tableau de bord vous proposera directement les liens vers ce qu'il faut faire à la rentrée :

[http://atice28.tice.ac-orleans-tours.fr/eva/sites/atice28/local/cache-vignettes/L351xH160/calendrierJPe6c2-ace06.jpg ]

**[http://atice28.tice.ac-orleans-tours.fr/eva/sites/atice28/local/cache-vignettes/L156xH37/carteJPG-86c86c4-6dea e.jpg]**

 **Pour les nouveaux directeurs :** mette à jour la carte d'identité de l'école. Il faut changer le nom du directeur. (**Ecole**, **Carte d'identité**)

 **Admettre définitivement les élèves** : seuls les nouveaux élèves, physiquement présents, peuvent être admis définitivement. L'admission définitive est un constat de présence. (**Elèves/ Admission/ Gestion de l'admission définitive/ Enregistrement des admissions définitives**)

 Il faut également supprimer les élèves en demande d'admission acceptée qui ne se sont pas présentés.(**Elèves/ Admission/ Gestion individuelle/ Traitement des admission**)

 **Editer la liste des élèves (simple ou avec case à cocher)** : **Listes & Documents, Listes, Suivi des effectifs de l'école (admis définitifs)**

**[http://atice28.tice.ac-orleans-tours.fr/eva/sites/atice28/local/cache-vignettes/L350xH66/listeJPG-cb9cb9c-f649b .jpg]**

**[http://atice28.tice.ac-orleans-tours.fr/eva/sites/atice28/local/cache-vignettes/L216xH49/ficheJPG-3f13f16-46098 .jpg]**

 **Editer des fiches de renseignements à destination des familles** : l'édition des fiches de renseignements pré-initialisées facilitera la mise à jour d'ONDE. (**Listes & Documents, Editer des fiches de renseignements**) Demander ensuite aux familles de corriger cette fiche avec un stylo rouge.

 **MAJ individuelle du dossier de l'élève** : en fonction des retours des fiches de renseignements. (**Elèves, Recherches (admis définitifs**)).

 L'onglet Synthèse ne permet pas les modifications. Il faudra sélectionner l'onglet **Identification** ou l'onglet **Responsables** pour retrouver le bouton

[http://atice28.tice.ac-orleans-tours.fr/eva/sites/atice28/local/cache-vignettes/L112xH30/modifierJPG-5a00-2f02d.jpg]

[http://atice28.tice.ac-orleans-tours.fr/eva/sites/atice28/local/cache-vignettes/L400xH21/ongletJPG-bdbd98-ae2cd.jpg]

 **Renseignement collectif du dossier scolaire de l'élève (assurance individuelle,Autorisations, Services périscolaires)** : (**Elèves/ Scolarité/ Gestion collective du dossier scolaire**)

**[http://atice28.tice.ac-orleans-tours.fr/eva/sites/atice28/local/cache-vignettes/L168xH42/effectifsJPGd0fd-5976a. jpg]**

 **Valider les effectifs (demande du DASEN ou de l'IEN)** : il faut d'abord calculer les effectifs et enregistrer ce calcul ( **Ecole/ Calculs des effectifs/ Nouveau calcul des effectifs constatés/ Sélectionner demande du DASEN / OUI**) puis Valider les effectifs.

**[http://atice28.tice.ac-orleans-tours.fr/eva/sites/atice28/local/cache-vignettes/L348xH38/elections2JP0532-710c 4.jpg]**

 **Editer la liste électorale du bureau de vote** : (**Liste & Documents, Listes** puis choisir le bloc Election des représentants des parents d'élèves, Liste électorale du bureau de vote)

[http://atice28.tice.ac-orleans-tours.fr/eva/sites/atice28/local/cache-vignettes/L349xH84/electionsJPG0838-79732.jpg]

Si des parents apparaissent en doublon il faudra corriger cette liste.

**[http://atice28.tice.ac-orleans-tours.fr/eva/sites/atice28/local/cache-vignettes/L199xH40/previsionsJP48bc-47ae 5.jpg]**

 **Prévisions des effectifs** : (**Ecole/ Prévisions des effectifs**, Saisir les prévisions des effectifs de l'année N+1)